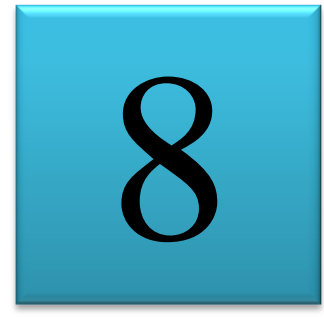

# **PENGENALAN MINITAB**

*Uji Normalitas, Uji Homogenitas, Statistika Deskriptif, Uji Hipotesis Rerata 1 Sampel , Uji Hipotesis Rerata 2 Sampel, Anava Satu Jalan, Anava Dua Jalan*

# **A. PENDAHULUAN**

Paket program Minitab merupakan salah satu software yang sangat besar kontribusinya sebagai media pengolahan data statistik. Software ini menyediakan berbagai jenis perintah yang memungkinkan proses pemasukan data, manipulasi data, pembuatan grafik dan berbagai analisis statistik. Minitab mempunyai dua layar primer, yaitu Worksheet (lembar kerja) untuk melihat dan mengedit lembar kerja, serta sesi Command yang merupakan layar untuk menampilkan hasil. Perintah-perintah Minitab dapat diakses melalui menu, kotak dialog maupun perintah interaktif.

Untuk memulai Minitab for windows dapat dilakukan melalui langkah-langkah berikut

- $\triangleright$  Klik STAR
- $\triangleright$  Pindahkan pointer mouse ke Program kemudian geser ke grup Minitab.
- $\triangleright$  Klik icon Minitab

Setelah langkah-langkah di atas dilakukan maka anda akan berhadapan dengan layar Minitab, yaitu layar sesi command , layar worksheet dan baris menu. Tampilan tesebut dapat anda perhatikan pada gambar berikut :

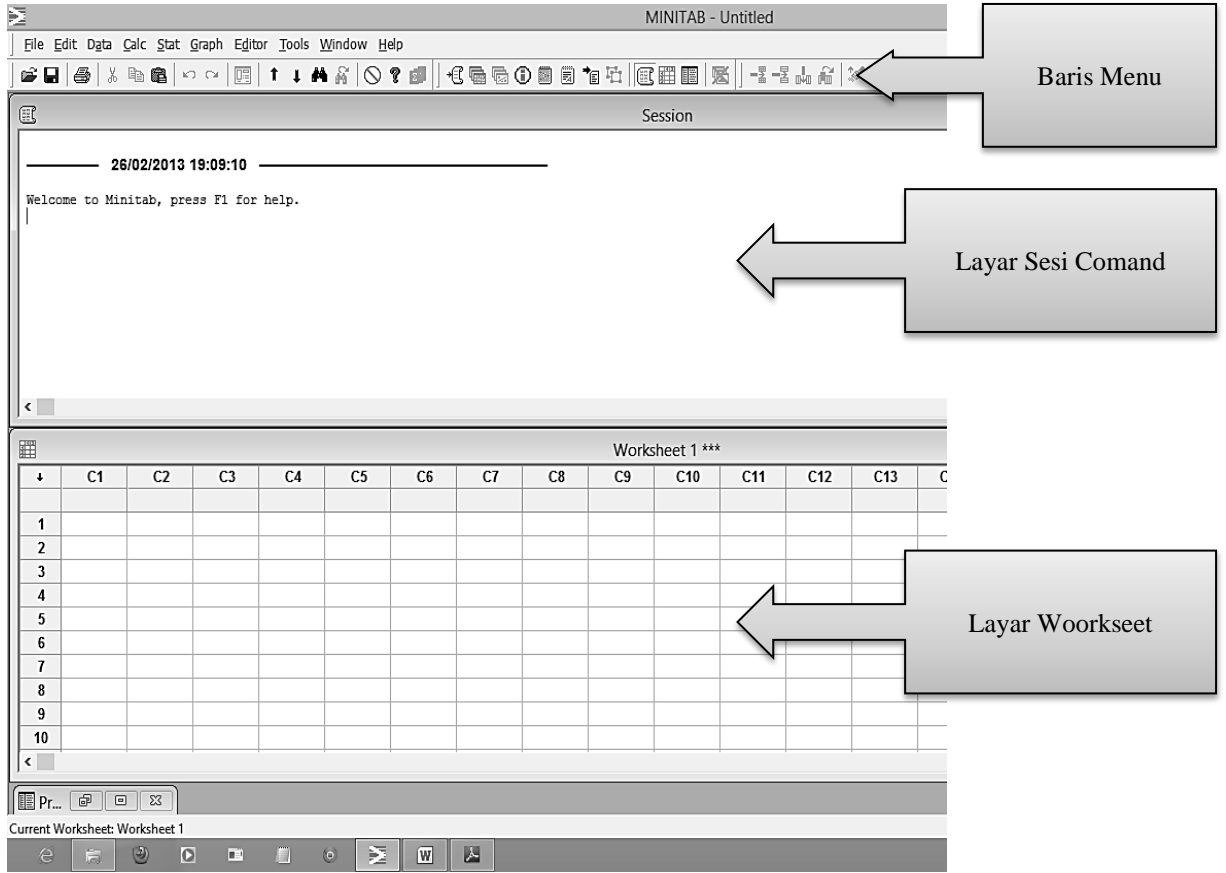

# **B. PENGENALAN BARIS MENU**

Sebelum memulai bekerja dengan minitab, terlebih dahulu harus dikenali menumenu yang tersedia dalam paket program ini. Berikut akan disampaikan beberapa penggunaan menu yang sering digunakan :

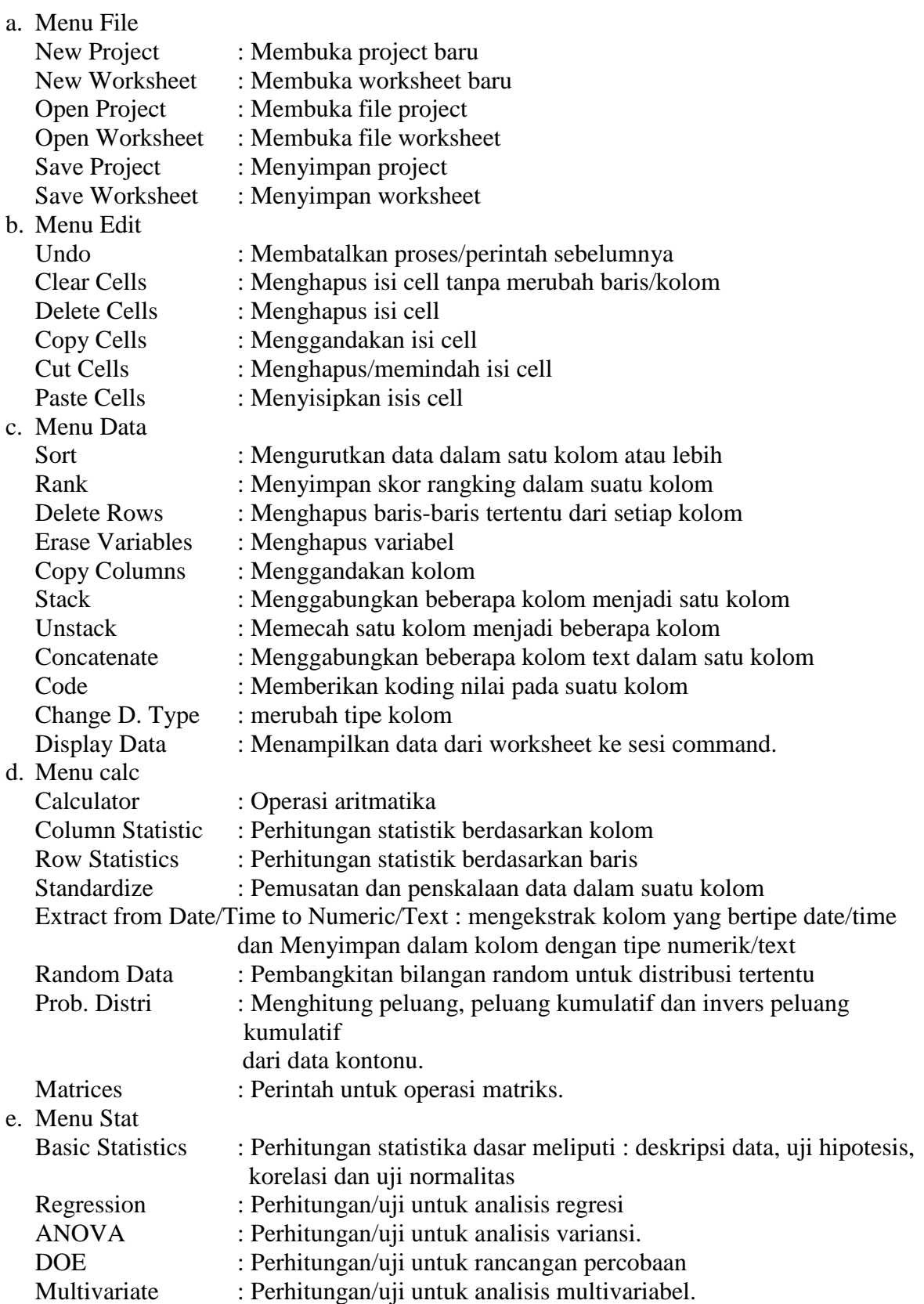

Untuk menu-menu yang belum tertulis dalam modul ini, akan dikenali secara langsung setelah berhadapan dengan minitab.

#### **C. INPUT DATA**

Data Minitab dapat berasal dari file atau dimasukkan dari keyboard. File data dapat berupa file Minitab (mempunyai ekstension MTW) atau file ASCII (mempunyai ekstension DAT). Data dalam minitab dikelompokkan dalam 3 kategori yaitu : konstanta (K1, K2, K3, ….), kolom (C1, C2, C3, …..) dan matriks (M1, M2, M3, …..).

 $\triangleright$  Input data konstanta dapat dilakukan dengan perintah LET Contoh :

 $MTB > LET K1=25$  $MTB > LET K2=SORT (K1)$ MTB > PRINT K1 K2

#### **Data Display**

K1 25,0000<br>K2 5,00000 5,00000

 $\triangleright$  Input data Kolom dapat dilakukan dengan menulis langsung pada Worksheet sesuai dengan kolom yang diinginkan. Sedangkan untuk data berpola akan lebih praktis jika input data dilakukan dengan perintah SET.

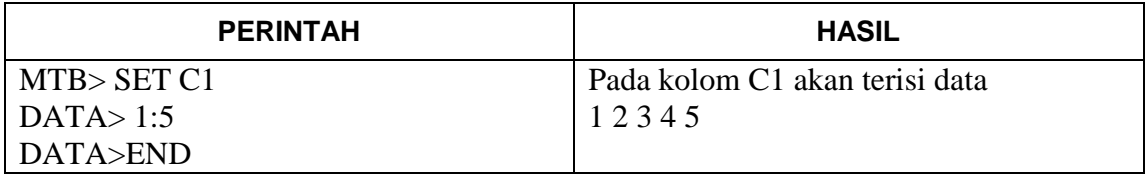

Beberapa cara penulisan data melalui perintah SET adalah :

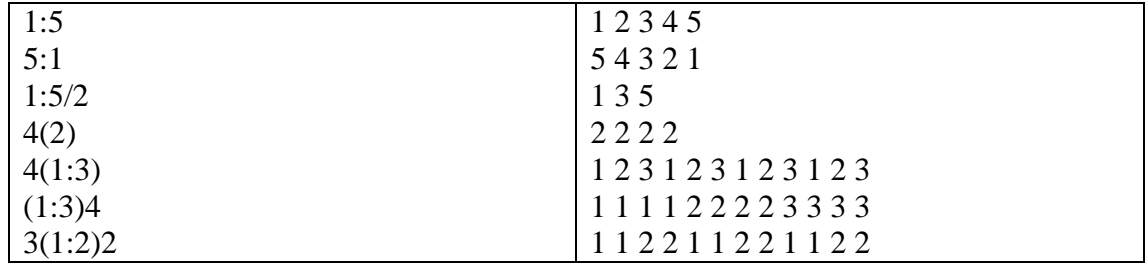

Untuk lebih mudah dalam mengingat variabel-variabel yang berupa data dalam masingmasing kolom, maka setiap kolom dapat diberi nama sesuai dengan kehendak kita. Pemberian nama dapat langsung menulis pada sel paling atas (dibawah C1, C2 dst).

 $\triangleright$  Input data matriks dapat dilakukan dengan perintah READ.

```
Contoh :
MTB > READ 2 3 M1DATA> 3 4 1
DATA> 5 2 3
2 rows read.
MTB > PRINT M1
```
#### **Data Display**

Matrix M1

3 4 1 5 2 3

Atau dengan memanfaatkan fasilitas baris menu diatas sesi command, yaitu :

- Klik *Calc*
- Pindahkan kursor ke *Matrices*
- Klik *Read*
- Isilah banyak baris pada kotak *Number of rows*
- Isilah banyak kolom pada kotak *Number of column*
- Isilah tempat penyimpanan data pada kotak *Read into matrix* (Misal : M1)
- Klik OK
- Masukkan data seperti contoh di atas

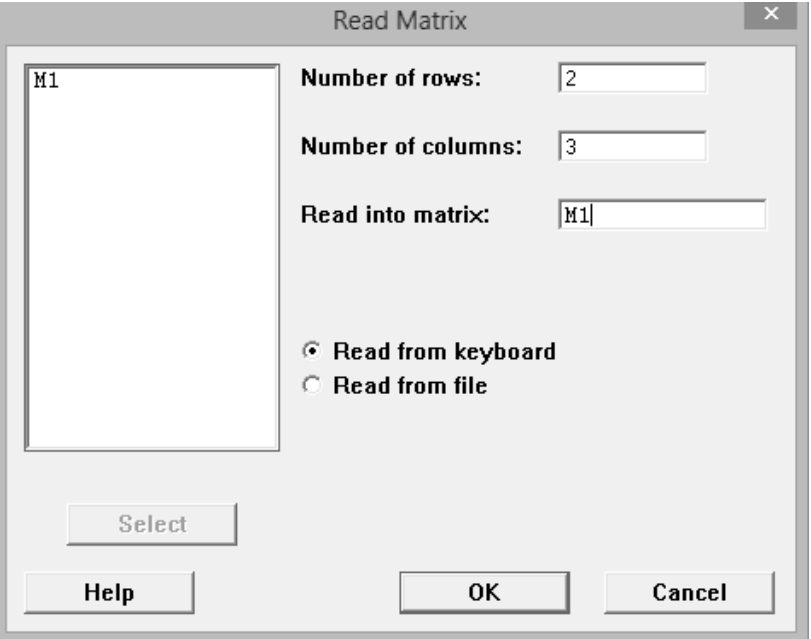

Untuk selanjunya untuk operasi matriks, seperti menentukan transpose, invers, nilai eigen maupun aritmatika dapat dilakukan dengan perintah-perintah yang disajikan dalam menu *Calc Matrices*

# **D. STATISTIKA DESKRIPTIF**

Untuk mencetak statistika deskripsi pada setiap kolom dapat dilakukan dengan perintah sebagai berikut :

- Masukkan data
- Klik *Stat*
- Pindahkan kursor ke *Basic Statistics*
- Klik *Display Descriptive Statistics*
- Isilah kotak *Variables* dengan peubah yang akan didiskripsikan (misal : C1)
- $\cdot$  Jika hasil deskripsi ingin dipecah berdasarkan peubah yang lain (misal : C2) maka kliklah kotak kiri dari *By Variable* dan isilah kotak kanan dengan C2. Jika tidak maka kotak *By Variable* dikosongkan.
- Klik *Statistics* kemudian pilih statistic yang diinginkan (pilih yang perlu saja agar hasil yang disajikan lebih focus)

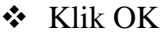

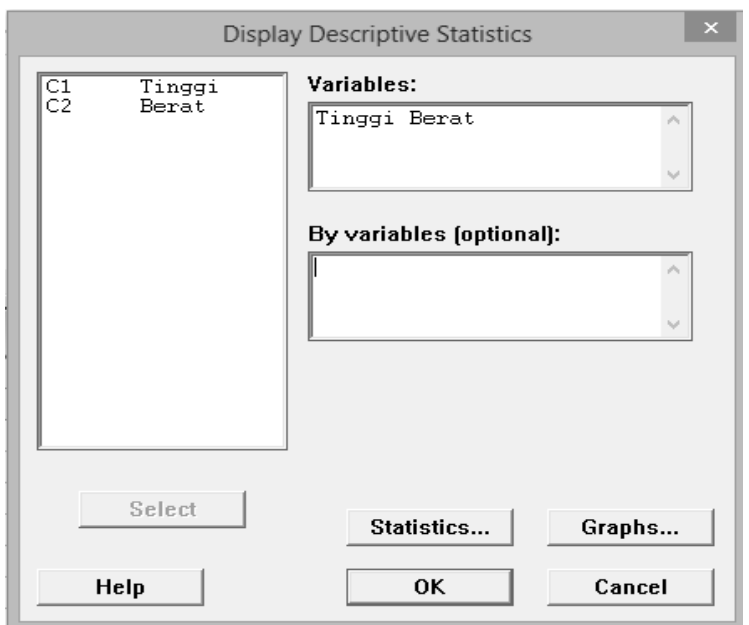

#### **Contoh :**

Berikut ini adalah tinggi badan (dalam cm) dan berat badan (dalam kg) dari 10 mahasiswa prodi Pendidikan Matematika IKIP PGRI Bojonegoro

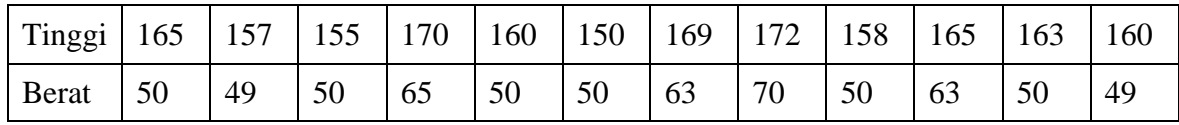

Buatlah deskripsi dari data tersebut mengenai: rata-rata, median, kuartil 1, kuartil 3, standar deviasi, variansi, nilai minimum/maksimum dan koefisien kemiringan/keruncingan !

## **Descriptive Statistics: Tinggi; Berat**

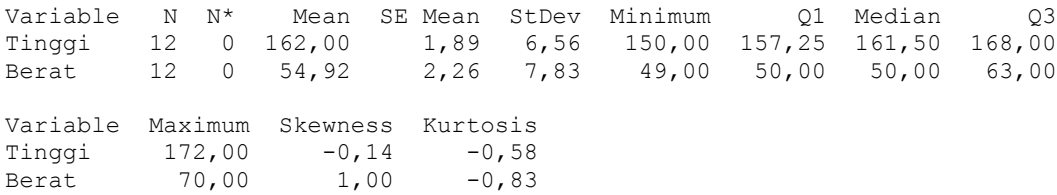

#### **E. UJI HIPOTESIS**

- **1. Uji Hipotesis dan Interval Konfidensi untuk rerata Satu Kelompok Data sampel.** Uji hipotesis dan interval konfidensi untuk rerata dapat menggunakan statistik uji z atau t. Beberapa kriteria yang dapat digunakan untuk memilih kedua jenis statistik uji ini, yaitu :
	- $\triangleright$  Jika n>30 atau variansi populasi diketahui maka digunakan statistik uji z. (pada Minitab, Uji z digunakan jika variansi populasi diketahui tanpa memperhatikan ukuran sampel)
	- $\triangleright$  Jika n<30 dan variansi populasi tidak diketahui maka digunakan statistik uji t.

Hipotesis yang diuji dapat berbentuk sebagai berikut : *1)*  $H_0: \mu = \mu_0$  vs  $H_1: \mu \neq \mu_0$ 

 $2)$  *H*<sub>0</sub> :  $\mu \le \mu_0$  vs *H*<sub>1</sub> :  $\mu > \mu_0$ 3)  $H_0: \mu \geq \mu_0$  vs  $H_1: \mu < \mu_0$ Interval Konfidensi (1-a)100% bagi rerata populasi adalah :  $(x \pm z(\alpha/2)\sigma)$  atau  $(x \pm t(\alpha/2;n-1)s)$ 

## **Contoh :**

Untuk melihat apakah rataan nilai mata pelajaran Matematika siswa kelas tiga SMU X sama dengan 65, secara random dari populasinya diambil 12 siswa. Ternyata nilai keduabelas siswa tersebut adalah sebagai berikut.

51 71 76 81 67 98 58 69 87 74 79 81

Jika diambil  $\alpha = 5\%$  dan dengan mengasumsikan bahwa nilai berdistribusi normal, bagaimana kesimpulan penelitian tersebut?

Tahapan kerja dengan menggunakan Minitab adalah sebagai berikut :

- Masukan data pada C1 dan beri nama "Nilai"
- Klik *Stat*
- Pilihlah *Basic Statistics*
- Klik *1-Sample t*
- Isilah *Samples in column* dengan peubah C1
- $\div$  Klik *Test Mean* dan pilih rerata yang dihipotesiskan (m = 65)
- Klik *Options*
- $\div$  Isilah *confidence level* yaitu  $(1 \alpha)$ .
- \* Isilah *Alternative* dengan memilih hipotesis alternatif yang diinginkan (dalam soal : not equal)
- **☆** Klik OK

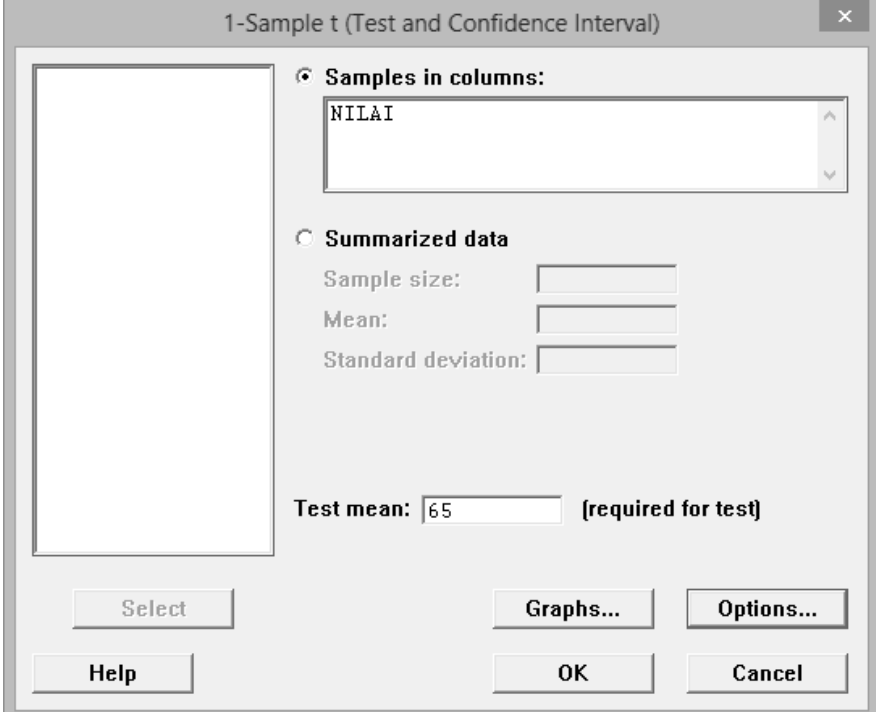

## **One-Sample T: NILAI**

Test of  $mu = 65$  vs not =  $65$ 

Variable N Mean StDev SE-Mean 95% CI T P<br>NILAI 12 74,3333 12,5722 3,6293 (66,3453; 82,3213) 2,57 0,026 NILAI 12 74,3333 12,5722 3,6293 (66,3453; 82,3213)

*Dari tampilan ini dapat dilihat bahwa p = 0,026 karena merupakan uji dua pihak(menyatakan sama dengan) maka*   $\frac{0.026}{2} = 0.013 < 0.05 = \alpha$ , sehingga H<sub>0</sub> yang *dirumuskan ditolak pada tingkat signifikansi 5%*

*Sehingga kesimpulan Rerata Nilai Matematika kelas tiga SMU X tidak sama dengan 65 Catatan :* 

*Jika*  $p < \alpha$  = maka Ho ditolak *Jika p ≥ = maka Ho diterima*

## **2. Uji Hipotesis dan Interval Konfidensi untuk rerata Dua Kelompok Data Sampel**

Dari dua kelompok data sampel dapat dilakukan uji perbandingan dua nilai tengah dengan statistik uji t. Untuk keperluan ini Minitab tidak menyediakan statistik uji z. Hipotesis yang diuji dapat berbentuk sebagai berikut :

*1)*  $H_0: \mu A = \mu B$  vs  $H_1: \mu A \neq \mu B$  $2)$  *H*<sub>0</sub>  $: \mu$ <sup>*A*</sup>  $\leq \mu$ *B vs H*<sub>1</sub>  $: \mu$ *A*  $> \mu$ *B 3)*  $H_0: \mu A \ge \mu B$  vs  $H_1: \mu A \le \mu B$ 

Dalam Minitab ada dua pilihan untuk keperluan uji ini, yaitu data ditulis dalam satu kolom atau data ditulis dalam dua kolom. Perhatikan contoh pemasukan data berikut :

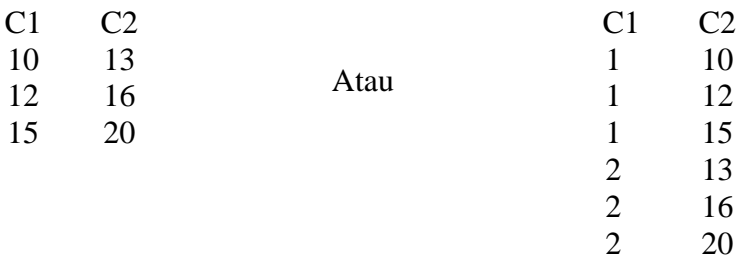

#### **Contoh :**

Peneliti ingin melihat apakah metode A lebih baik daripada metode B untuk mengajar matematika. Dari 8 anak yang ditetapkan sebagai sampel, diperoleh data nilai ujian berikut.

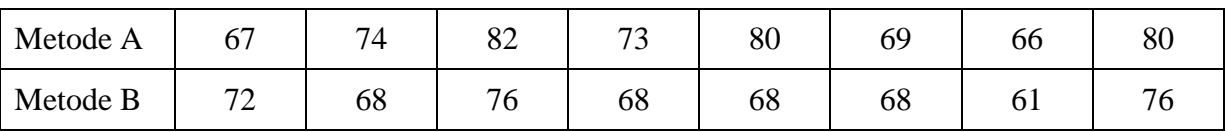

Jika diasumsikan variansi-variansi populasi sama, populasi-populasi saling independen dan berdistribusi normal, bagaimana kesimpulan penelitian tersebut? a = 5%

Tahapan kerja dengan menggunakan Minitab adalah sebagai berikut : Cara 1 : Data ditulis dalam 2 kolom

- Masukan nilai dari metode A pada C1 dan beri nama "Metode A"
- Masukan nilai dari metode B pada C2 dan beri nama "Metode B"
- Klik *Stat*
- Pilihlah *Basic Statistics*
- Klik *2-Sample t*
- Klik *Samples in different columns*
- Isilah *First* dengan peubah C1
- Isilah *Second* dengan peubah C2
- Klik *Options*
- $\div$  Isilah *confidence level* yaitu  $(1 \alpha)$ .
- Isilah *Test Difference* dengan 0, karena memang tidak menyebut pembedanya.
- Isilah *Alternative* dengan memilih hipotesis alternatif yang diinginkan (dalam soal : greater than)
- Klik OK

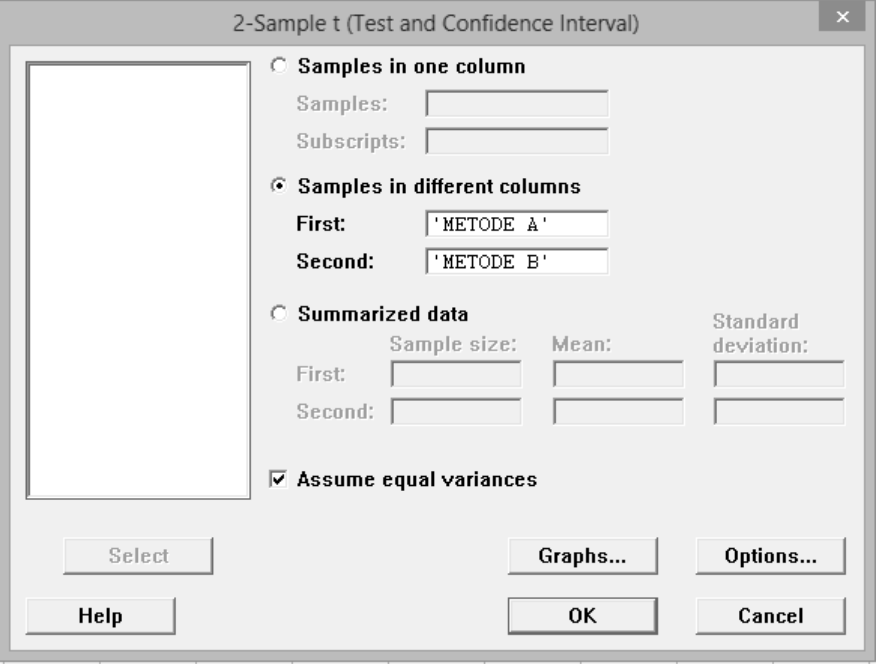

Cara 2 : Data ditulis dalam 1 kolom (missal data sudah tersusun 2 kolom)

- Klik *Data*
- Pindahkan kursor ke *Stack*
- Klik *Columns*
- Isilah kotak pada *stack the following columns* dengan C1,C2
- Isilah kotak pada *Column in current worksheet* dengan kolom kosong (misal
- C3) dan beri nama C3 dengan "Nilai"
- Isilah kotak pada *Store Subscripts in* dengan Kolom kosong (misal C4) dan
- beri nama C4 dengan " Metode"
- Klik *Stat*
- Pilihlah *Basic Statistics*
- Klik *2-Sample t*
- Klik *Samples in one column*
- Isilah *Samples* dengan peubah C3
- Isilah *Subscripts* dengan peubah C4
- Klik *Options*
- $\div$  Isilah *confidence level* yaitu  $(1 \alpha)$  dalam soal 95%
- Isilah *Test Difference* dengan 0, karena memang tidak menyebut pembedanya.
- Isilah *Alternative* dengan memilih hipotesis alternatif yang diinginkan (dalam soal : greater than)
- Klik OK

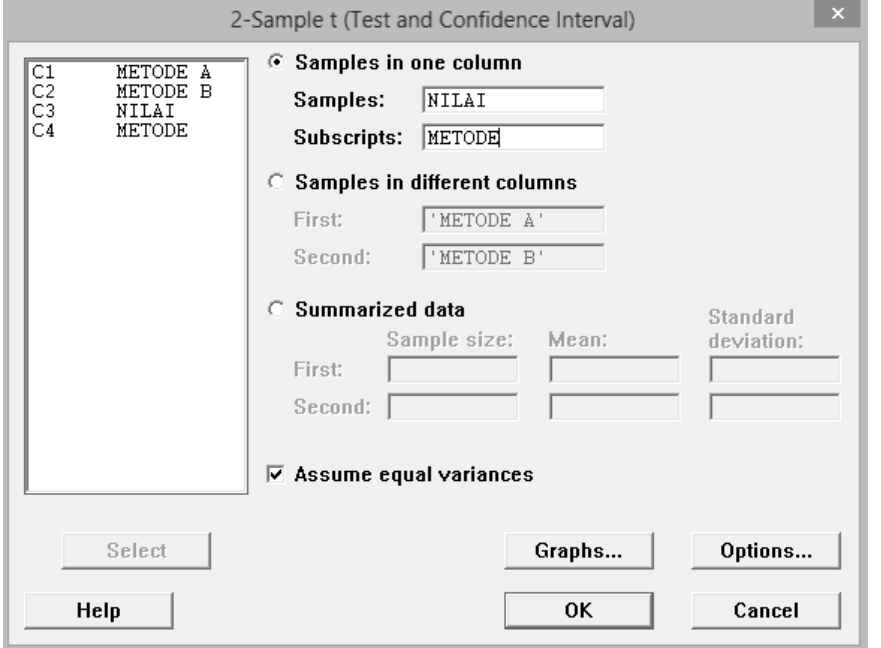

Cara 1 dan Cara 2 akan menampilkan hasil yang sama

## **Two-Sample T-Test and CI: METODE A; METODE B**

```
Two-sample T for METODE A vs METODE B
 N Mean StDev SE Mean
METODE A 8 73,88 6,27 2,2
METODE B 8 69,63 4,96 1,8
Difference = mu (METODE A) - mu (METODE B)
Estimate for difference: 4,25000
95% lower bound for difference: -0,72478
T-Test of difference = 0 (vs >): T-Value = 1,50 P-Value = 0,077 DF = 14
Both use Pooled StDev = 5,6490
```
*Dari tampilan diatas dapat dilihat untuk nilai*  $p = 0.077 > \alpha$ *, sehingga H<sub>0</sub> <i>diterima pada tingkat signifikansi 5%*

*Jadi dapat disimpulkan bahwa Metode A tidak lebih baik dari pada metode B untuk mengajar matematika*

#### **F. ANALISIS VARIANSI (ANAVA)**

## **1. Anava Satu Jalan**

Anava merupakan suatu analisis statistika untuk menguji secara serentak apakah k populasi mempunyai rataan yang sama. Disebut anava satu jalan karena pada eksperimen ini hanya ada satu faktor yang diselidiki. Dalam Minitab ada dua pilihan untuk keperluan uji ini, yaitu data ditulis dalam satu kolom atau data ditulis dalam beberapa kolom (seperti pada uji hipotesis).

Contoh :

Peneliti ingin mengetahui apakah keempat metode mengajar, yaitu metode A, B, C, dan D mempunyai efek yang sama. Keempat metode tersebut dicobakan kepada empat kelas

yang seimbang, yaitu kelas IA (untuk metode A), kelas IB (untuk metode B), kelas IC (untuk metode C), dan kelas ID (untuk metode D). Dari masing-masing kelas diambil secara random sejumlah anak, dan hasilnya adalah sebagai berikut.

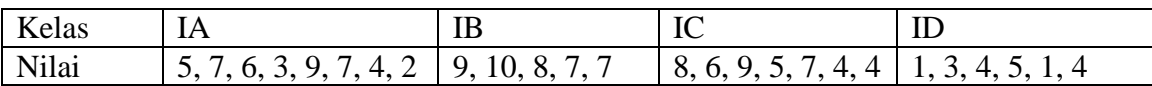

a. Dengan mengambil a = 5%, bagaimanakah kesimpulan penelitian tersebut?

#### **Tahapan kerja dengan menggunakan Minitab adalah sebagai berikut :**

Cara 1 : data tersusun dalam beberapa kolom

- Masukan nilai dari kelas 1A pada C1 dan beri nama "Metode A"
- Masukan nilai dari kelas 1B pada C2 dan beri nama "Metode B"
- Masukan nilai dari kelas 1C pada C3 dan beri nama "Metode C"
- Masukan nilai dari kelas 1D pada C4 dan beri nama "Metode D"
- Klik *Stat*
- Pilihlah *ANOVA*
- Klik *One-Way (Unstacked)*
- Isilah pada kotak *Responses* dengan C1,C2,C3,C4.
- $\div$  Isilah *confidence level* yaitu  $(1 \alpha)$  dalam soal 95%
- Klik *Comparisons* dan contreng metode perbandingan ganda yang diinginkan.
- Klik OK

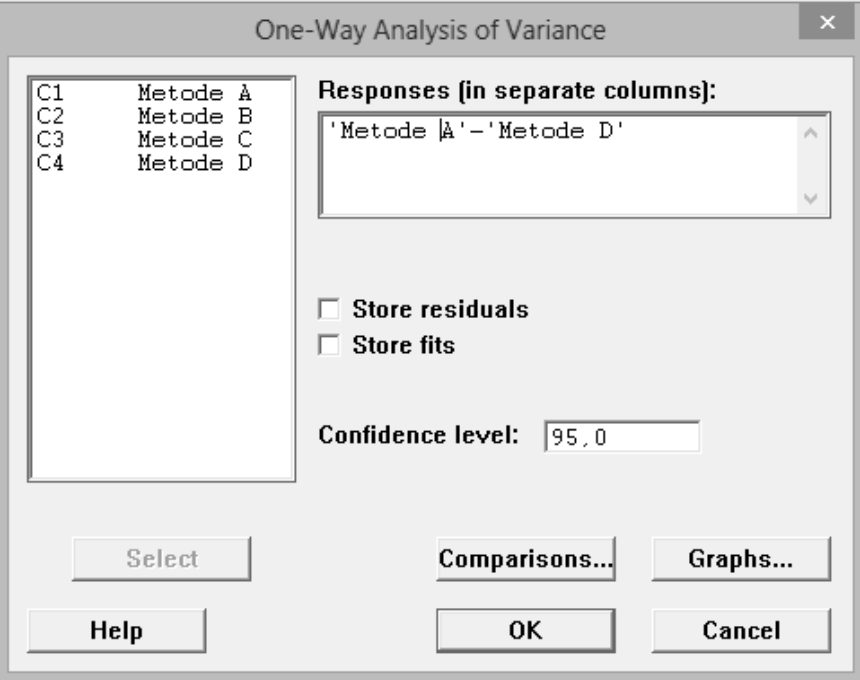

Cara 2 : data tersusun dalam satu kolom (misalnya data sudah tersusun seperti cara 1)

b. Lakukan uji lanjut pasca anava untuk menentukan metode manakah yang lebih baik daripada metode yang lain.

- Klik *Data*
- Pindahkan kursor ke *Stack*
- Klik *Columns*
- Isilah kotak pada *stack the following columns* dengan C1,C2,C3,C4
- Isilah kotak pada *Column in current worksheet* dengan kolom kosong (misal C5) dan beri nama C5 dengan "Nilai"
- Isilah kotak pada *Store Subscripts in* dengan Kolom kosong (misal C6) dan beri nama C6 dengan "Metode"
- Klik *Stat*
- Pilihlah *ANOVA*
- Klik *One-Way*
- Isilah pada kotak *Responses* dengan C5 dan *Faktor* dengan C6.
- $\div$  Isilah *confidence level* yaitu  $(1 \alpha)$  dalam soal 95%
- Klik *Comparisons* dan contreng metode perbandingan ganda yang diinginkan.
- Klik OK

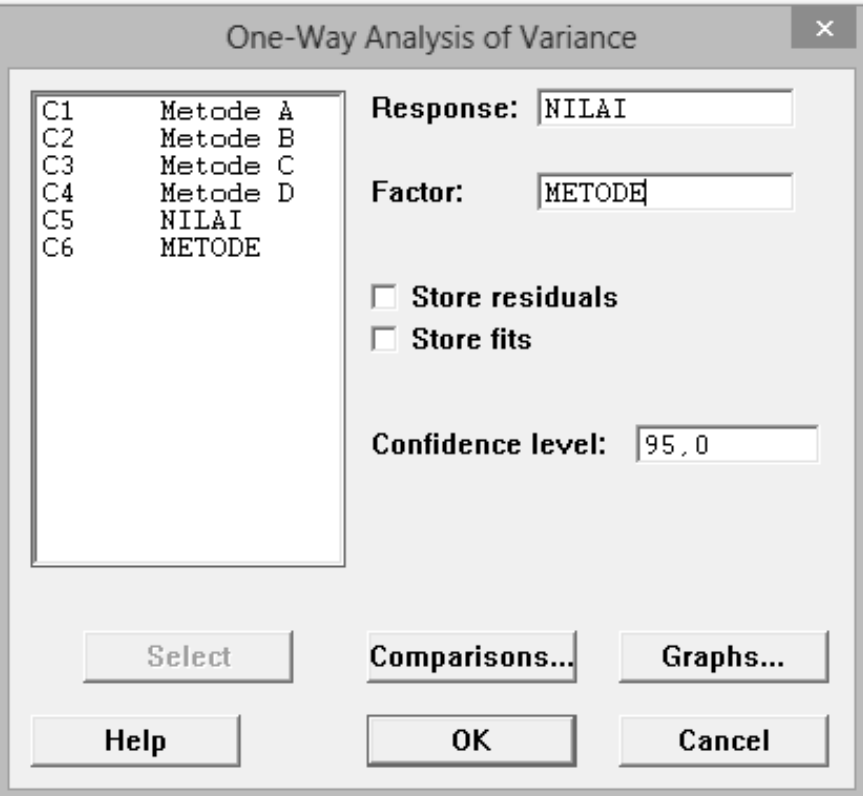

```
MTB > Oneway 'NILAI' 'METODE';
SUBC> Fisher 5.
```
## **One-way ANOVA: NILAI versus METODE**

```
Source DF SS MS F P
METODE 3 76,81 25,60 6,91 0,002
Error 22 81,53 3,71
Total 25 158,35
S = 1,925 R-Sq = 48,51% R-Sq(adj) = 41,49%
                       Individual 95% CIs For Mean Based on
                      Pooled StDev
Level N Mean StDev -----+---------+---------+---------+----
```
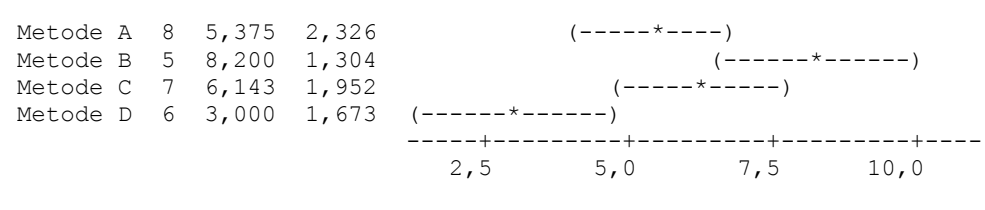

Pooled StDev = 1,925

*Perhatikanlah bahwa pada tampilan rangkuman analisis variansi diatas diperoleh p = 0,002. Terkait dengan tingkat signifikansi*  $\alpha = 0.05$ , *diperoleh p <*  $\alpha$  *berarti Ho ditolak Sehingga dapat disimpulkan tidak benar bahwa keempat metode pembelajaran memberikan efek yang sama*

Dari hasil diatas disebutkan bahwa terdapat perbedaan antara keempat metode, Untuk menentukan metode mana yang lebih baik dari metode yang lain maka dilakukan uji lanjut dan hasilnya pada rangkuman dibawah ini :

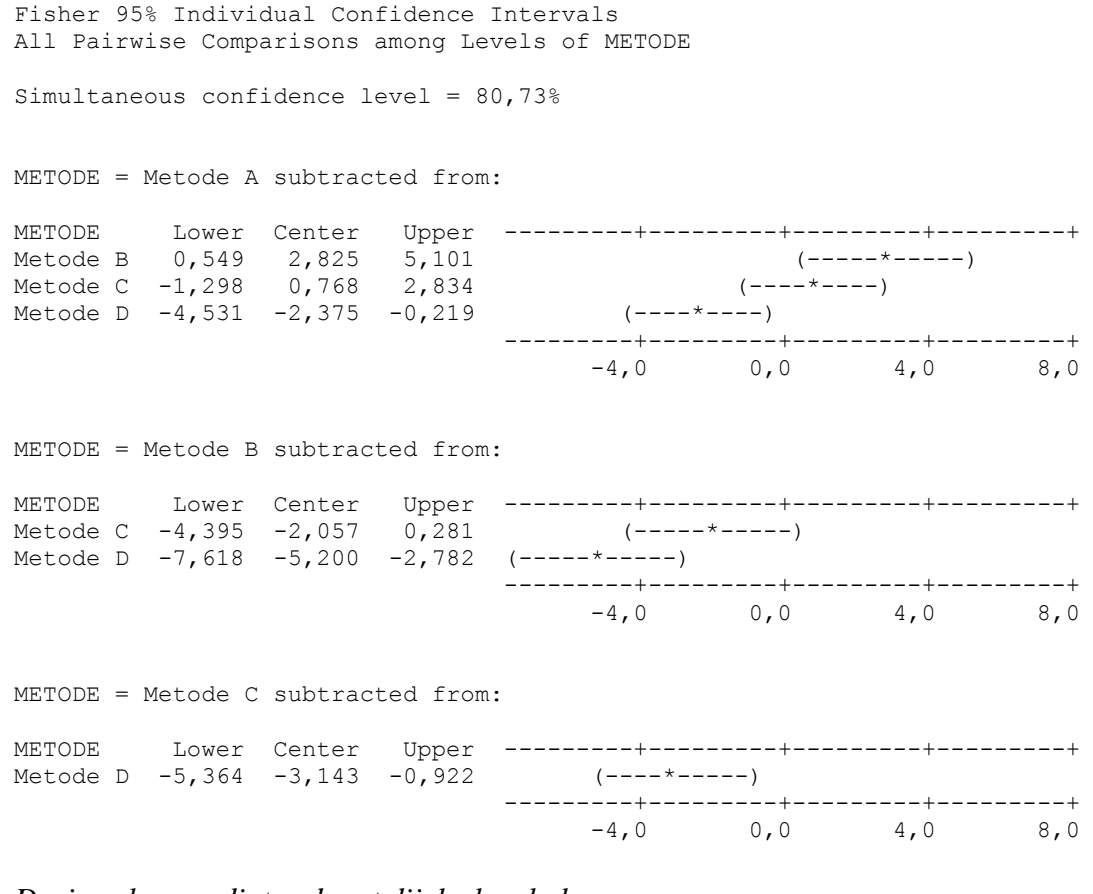

*Dari ragkuman diatas dapat dijelaskan bahwa Metode B > A karena tidak memuat nol dan center positif Metode C = A karena memuat nol Metode D < A karean tidak memuat nol dan center negatif Metode C = B karena memuat nol Metode D < B karean tidak memuat nol dan center negatif Metode D < C karean tidak memuat nol dan center negatif*

*Jadi dapat disimpulkan bahwa metode (B=C=A)*

# **2. Anava Dua Jalan**

Disebut anava dua jalan karena pada eksperimen ini hanya ada dua faktor yang diselidiki. Dalam Minitab input data untuk prosedur ini terdiri dari satu kolom untuk koding faktor pertama, satu kolom untuk koding faktor kedua dan satu kolom untuk data respon.

# **Contoh Anava Dua Jalan Sel Sama**

Seorang peneliti ingin melihat efek tiga metode mengajar (yaitu I, II, dan III) dan sekaligus ingin melihat apakah ada perbedaan prestasi antara laki-laki dan perempuan. Dengan mengambil secara random dari populasinya, datanya adalah sebagai berikut.

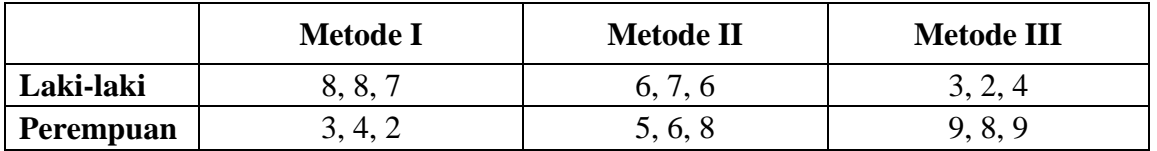

Dengan mengambil a = 5%, bagaimanakah kesimpulan mengenai efek utama dan interaksi antar variabel?

## **Tahapan kerja dengan menggunakan Minitab adalah sebagai berikut :**

- \* Masukan koding untuk jenis kelamin pada C1 dan beri nama "JK"
- Masukan koding untuk Metode Mengajar pada C2 dan beri nama "Metode"
- Masukkan nilai sesuai koding pada C3 dan beri nama "Nilai"
- Klik *Stat*
- Pilihlah *ANOVA*
- Klik *Two-Way*
- Isikan C3 pada kotak *Respons*
- Isikan C1 pada kotak *Row Factor*Isikan C2 pada kotak *Column Factor*
- $\div$  Isilah *confidence level* vaitu  $(1 \alpha)$  dalam soal 95%
- Klik OK

# Untuk memasukkan data dan koding seperti pada gambar dibawah ini

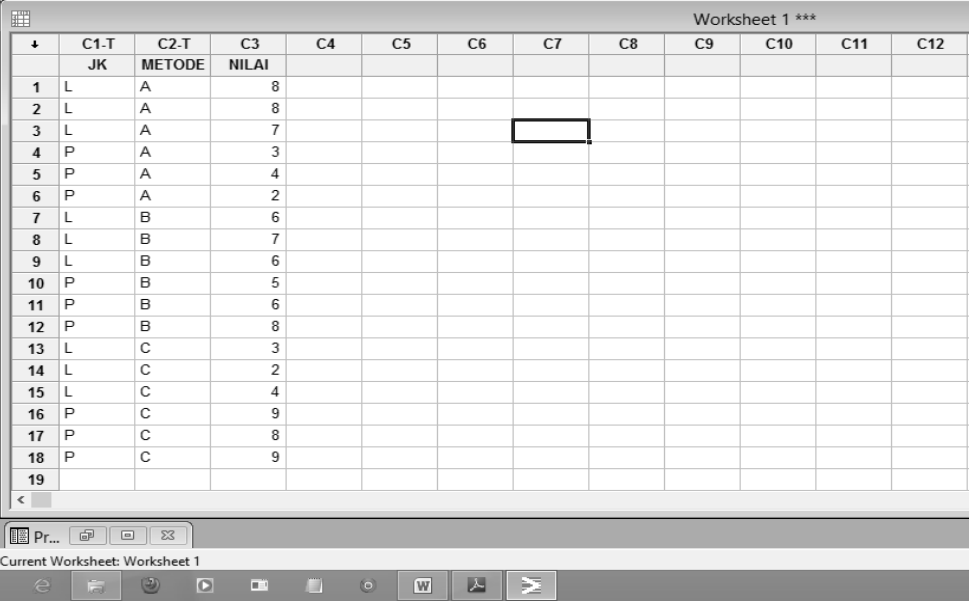

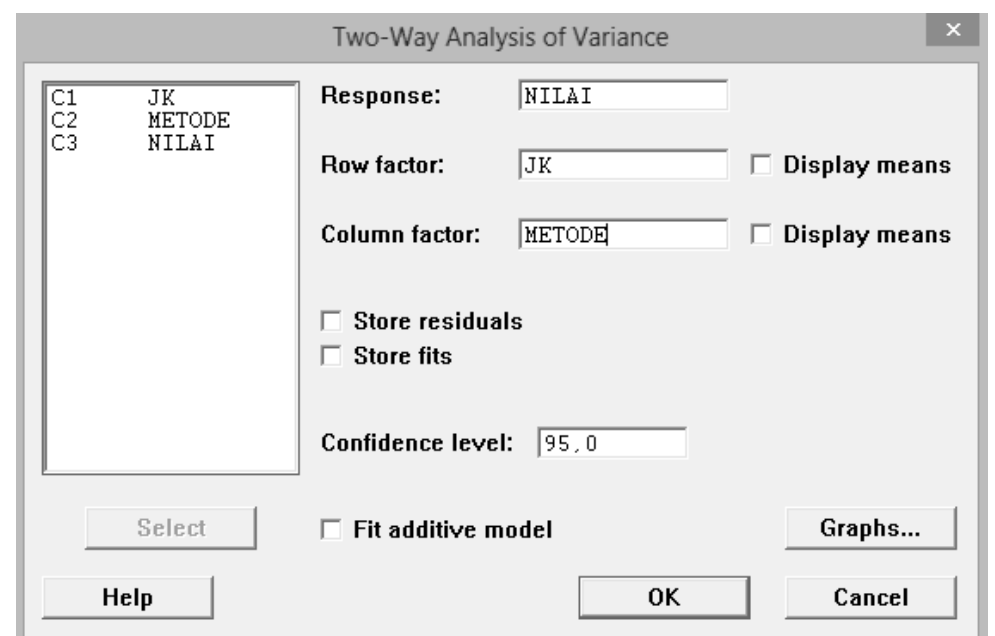

Untuk tampilan setalah ditekan *Two-Way* akan tampil seperti gambar dibawah ini

#### **Two-way ANOVA: NILAI versus JK; METODE**

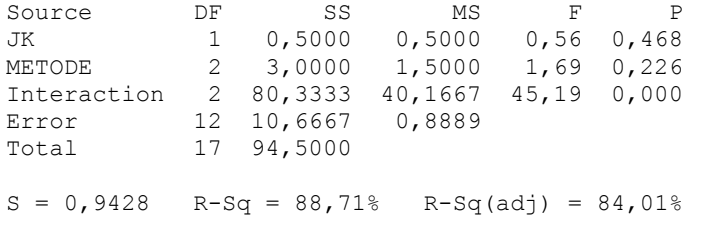

*Perhatikanlah bahwa pada tampilan rangkuman analisis variansi dua jalan sel sama diatas diperoleh untuk JK dengan p = 0,468 > berarti H<sup>0</sup> diterima, untuk Metode didapatkan p=0,226> berarti Ho diterima dan untuk interaksi antara jenis kelamin dan metode didapatkan p=0,000 < maka Ho ditolak* 

*Sehingga dapat disimpulkan :*

- *Tidak ada perbedaan jenis kelamin laki-laki dan perempuan terhadap prestasi belajar(dalam arti dilihat secara umum tanpa memandang metode pembelajaran bahwa jenis kelamin laki –laki dan perempuan mempunyai prestasi belajar yang sama)*
- *Tidak ada perbedaan ketiga metode pembelajarn terhadap prestasi belajar(dalam arti tanpa memandang jenis kelamin bahwa ketiga metode pembelajaran mempunyai prestasi belajar yang sama)*
- *Ada interaksi antara metode mengajar dengan jenis kelamin (untuk melihat interaksi antara metode mengajar dan jenis kelamin maka dilakukan uji lanjut pasca anava/uji komparasi rerata antar sel)*

Minitab tidak dapat menjalankan prosedur di atas jika banyak data tiap sel tidak sama. Untuk keperluan tersebut Minitab menyediakan GLM (*General Linier Model*) dalam menyelesaikan anava dua jalan dengan sel tidak sama.

## **Contoh Anava Dua Jalan Sel Tidak Sama**

Seorang peneliti ingin melihat efek tiga metode mengajar (yaitu I, II, dan III) dan sekaligus ingin melihat apakah ada beda prestasi antara laki-laki dan perempuan. Dengan mengambil secara random dari populasinya, datanya adalah sebagai berikut.

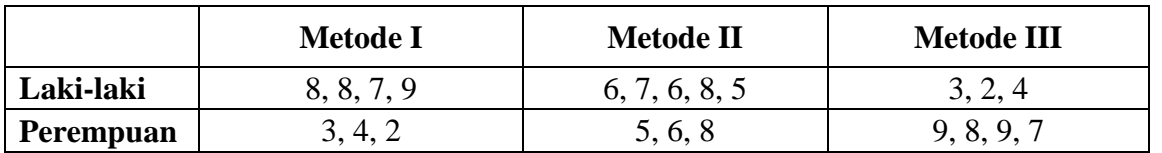

Dengan mengambil a = 5%, bagaimanakah kesimpulan mengenai efek utama dan interaksi antar variabel?

## **Tahapan kerja dengan menggunakan Minitab adalah sebagai berikut :**

- Masukan koding untuk jenis kelamin pada C1 dan beri nama " JK"
- Masukan koding untuk Metode Mengajar pada C2 dan beri nama "Metode"
- Masukkan nilai sesuai koding pada C3 dan beri nama "Nilai"
- Klik *Stat*
- Pilihlah *ANOVA*
- Klik *General Linear Model*
- Isikan C3 pada kotak *Respons*
- Isikan C1 C2 C1\*C2 pada kotak *Model*
- Klik *Comparisons*
- Pilih *Pairwise Comparisons* dan masukkan variabel yang akan dikomparasi
- \* contreng metode perbandingan ganda yang diinginkan.
- Klik OK

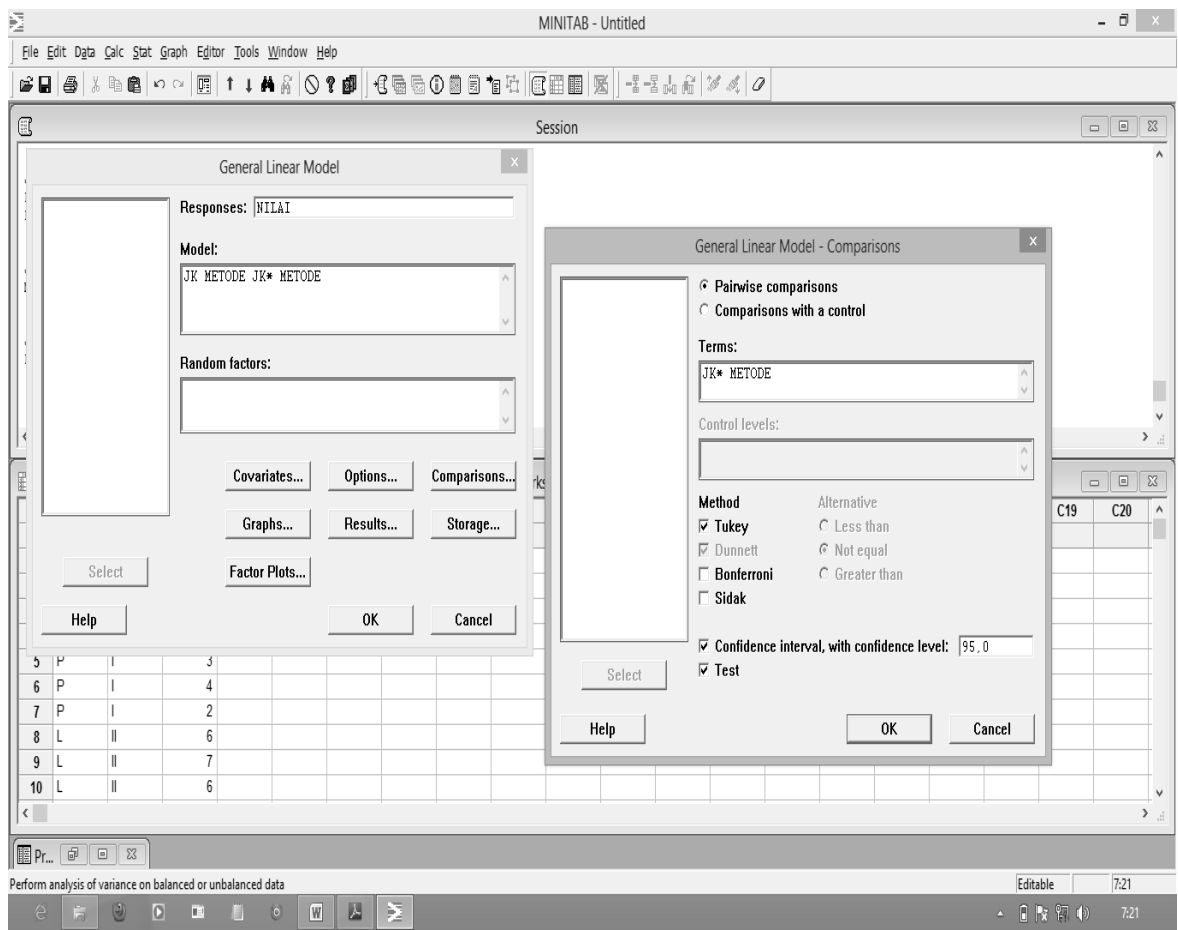

#### **General Linear Model: NILAI versus JK; METODE**

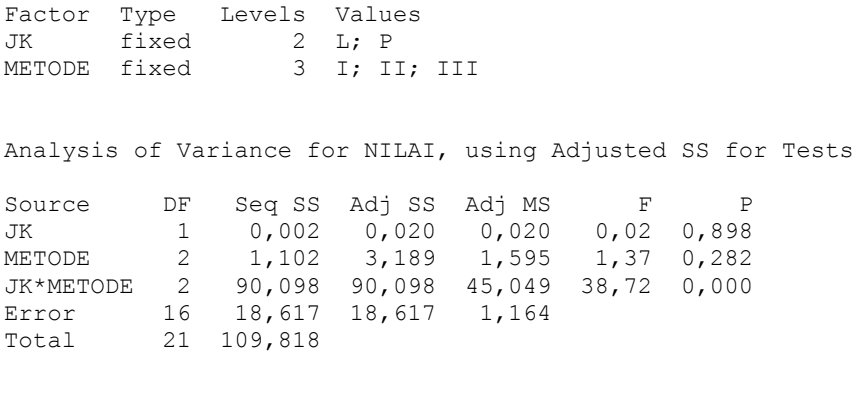

 $S = 1,07868$  R-Sq = 83,05% R-Sq(adj) = 77,75%

*Perhatikanlah bahwa pada tampilan rangkuman analisis variansi dua jalan sel tak sama diatas diperoleh untuk JK dengan p = 0,898 > berarti H<sup>0</sup> diterima, untuk Metode didapatkan p=0,282> berarti Ho diterima dan untuk interaksi antara jenis kelamin dan metode didapatkan p=0,000 < maka Ho ditolak* 

*Sehingga dapat disimpulkan :*

- *Tidak ada perbedaan jenis kelamin laki-laki dan perempuan terhadap prestasi belajar(dalam arti dilihat secara umum tanpa memandang metode pembelajaran bahwa jenis kelamin laki –laki dan perempuan mempunyai prestasi belajar yang sama)*
- *Tidak ada perbedaan ketiga metode pembelajarn terhadap prestasi belajar(dalam arti tanpa memandang jenis kelamin bahwa ketiga metode pembelajaran mempunyai prestasi belajar yang sama)*
- *Ada interaksi antara metode mengajar dengan jenis kelamin (untuk melihat interaksi antara metode mengajar dan jenis kelamin maka dilakukan uji lanjut pasca anava/uji komparasi rerata antar sel)*

Berikut rangkuman uji lanjut menggunakan tukey

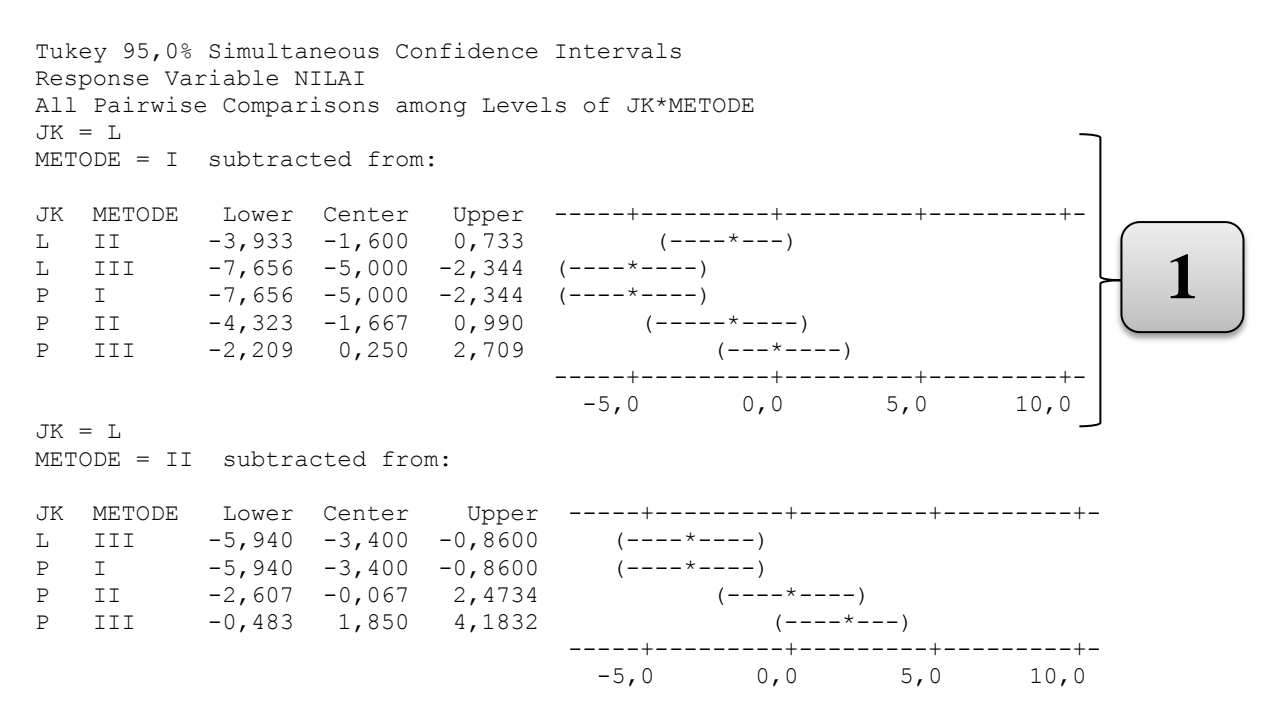

 $JK = L$ METODE = III subtracted from: JK METODE Lower Center Upper -----+---------+---------+---------+- P I -2,840 0,00000 2,840 (-----\*-----) P II 0,493 3,33333 6,173 (-----\*----) P II 0,493 3,33333 6,173 (-----------)<br>P III 2,594 5,25000 7,906 (-----\*----) -----+---------+---------+---------+-  $-5,0$  0,0  $5,0$  10,0  $JK = P$ METODE = I subtracted from: JK METODE Lower Center Upper -----+---------+---------+---------+- P II 0,4935 3,333 6,173 (-----\*----) P III 2,5936 5,250 7,906 (-----\*----) -----+---------+---------+---------+-  $-5,0$  0,0  $5,0$  10,0  $JK = P$ METODE = II subtracted from: JK METODE Lower Center Upper -----+---------+---------+---------+- P III -0,7398 1,917 4,573 (----\*----) -----+---------+---------+---------+-  $-5,0$  0,0  $5,0$  10,0 Tukey Simultaneous Tests Response Variable NILAI All Pairwise Comparisons among Levels of JK\*METODE  $JK = L$ METODE = I subtracted from: Difference SE of Adjusted JK METODE of Means Difference T-Value P-Value<br>L II -1,600 0,7236 -2,211 0,2854 L II -1,600 0,7236 -2,211 0,2854 L III -5,000 0,8239 -6,069 0,0002 P I -5,000 0,8239 -6,069 0,0002 P II -1,667 0,8239 -2,023 0,3723 P III 0,250 0,7627 0,328 0,9994  $JK = L$ METODE = II subtracted from: Difference SE of Adjusted JK METODE of Means Difference T-Value P-Value<br>
L III -3,400 0,7878 -4,316 0,0059<br>
P I -3,400 0,7878 -4,316 0,0059 L III -3,400 0,7878 -4,316 0,0059 P I -3,400 0,7878 -4,316 0,0059 P II -0,067 0,7878 -0,085 1,0000 P III 1,850 0,7236 2,557 0,1654  $JK = L$ METODE = III subtracted from: Difference SE of Adjusted JK METODE of Means Difference T-Value P-Value P I 0,00000 0,8807 0,00000 1,0000 P II 3,33333 0,8807 3,78472 0,0168 P III 5,25000 0,8239 6,37250 0,0001  $JK = P$ METODE = I subtracted from: Difference SE of Adjusted **1**

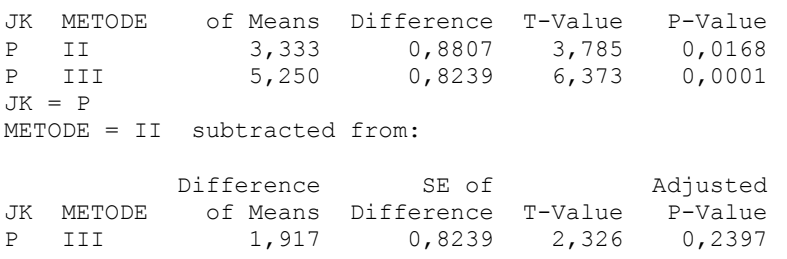

*Dari hasil proses dengan minitab tersebut perbandingan antar sel ditampilkan semuanya, Catatan : JK = Jenis Kelamin, L = Laki-laki, P = Perempuan Pertama (1)*

- *Pada sel JK "L" pada metode I dibandingkan dengan JK "L"metode II didapatkan p = 0,2854 > maka Ho diterima sehingga dapat disimpulkan jika dilihat dari jenis kelamin laki-laki hasil prestasi metode I sama dengan metode II*
- *Pada sel JK "L" pada metode I dibandingkan dengan JK "L"metode III didapatkan p = 0,0002 < maka Ho ditolak sehingga dapat disimpulkan jika dilihat dari jenis kelamin laki-laki hasil prestasi metode I tidak sama dengan metode III(dalam arti metode I lebih baik dari pada metode III, karena dari hasil proses minitab tidak memuat nol*

Untuk selanjutnya intinya sama dengan yang di atas

# **G. PLOT INTERAKSI**

Pada anava dua jalan terdapat faktor interaksi yang terkadang kurang tepat dalam menginterpretasikan makna kata interaksi. Untuk memperjelas dalam Minitab disediakan perintah untuk membuat plot interaksi sehingga lebih mudah untuk dipahami. Pada contoh anava dua jalan dengan sel tidak sama di atas akan dibuat plot interaksi. Tahapan kerja dengan menggunakan Minitab adalah sebagai berikut : (data sudah ada dalam kolom C1, C2,  $C3$ 

- Klik *Stat*
- Pilihlah *ANOVA*
- Klik *Interactions Plot*
- Isikan C3 pada kotak *Respons*
- Isikan C1 C2 pada kotak *Factors*
- Contreng *Display full interaction plot matrix*
- Klik OK

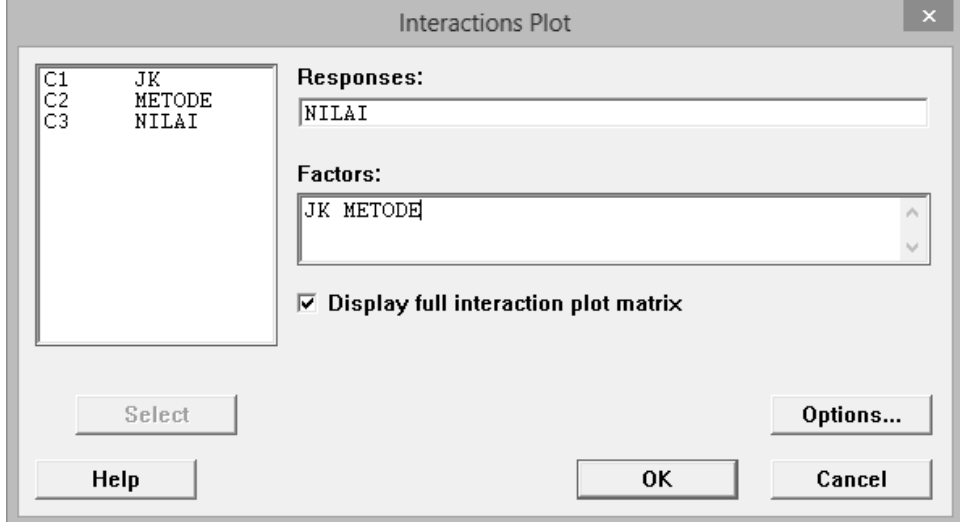

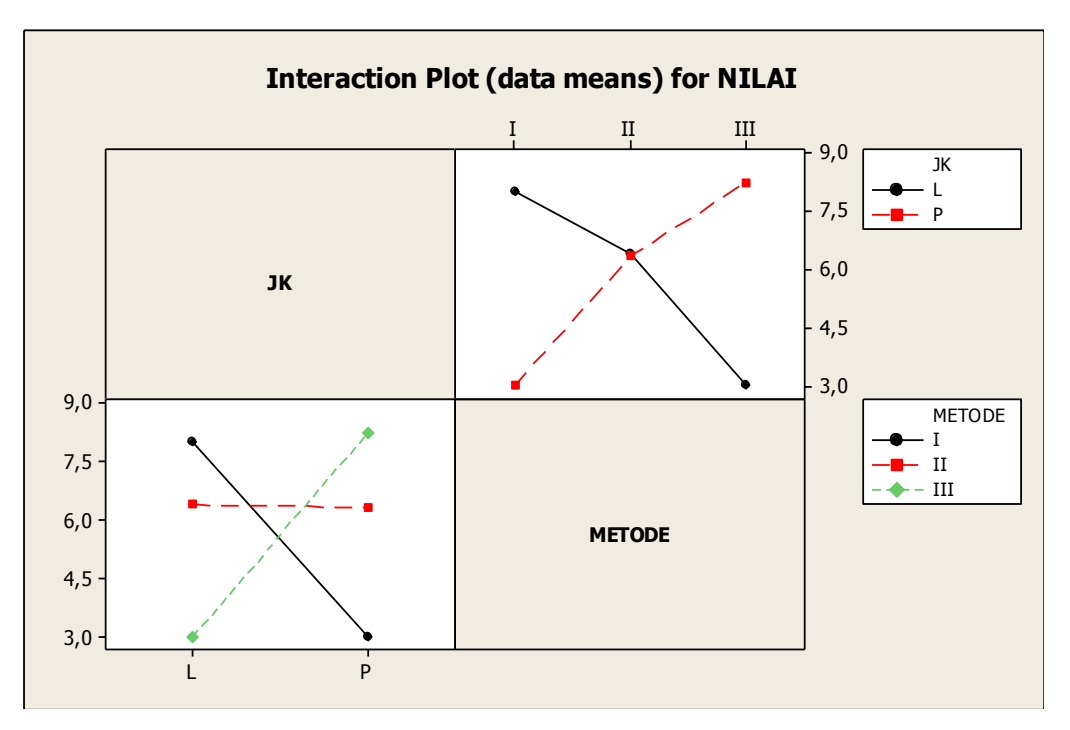

# **H. ASUMSI ANAVA**

# **1. Uji Normalitas**

Misalkan pada contoh anava satu jalan di atas akan diuji apakah data kolom pertama berasal dari populasi yang berdistribusi normal dilakukan tahapan kerja sebagai berikut :

- Klik *Stat*
- Pilihlah *Basic Statistics*
- Klik *Normality Test*
- Isikan C1 pada kotak *Variable*
- Pilih Metode yang di pakai (misal : Kolmogorov-Smirnov)
- Isikan *Title* (misal : Uji Normalitas Metode A)
- Klik OK

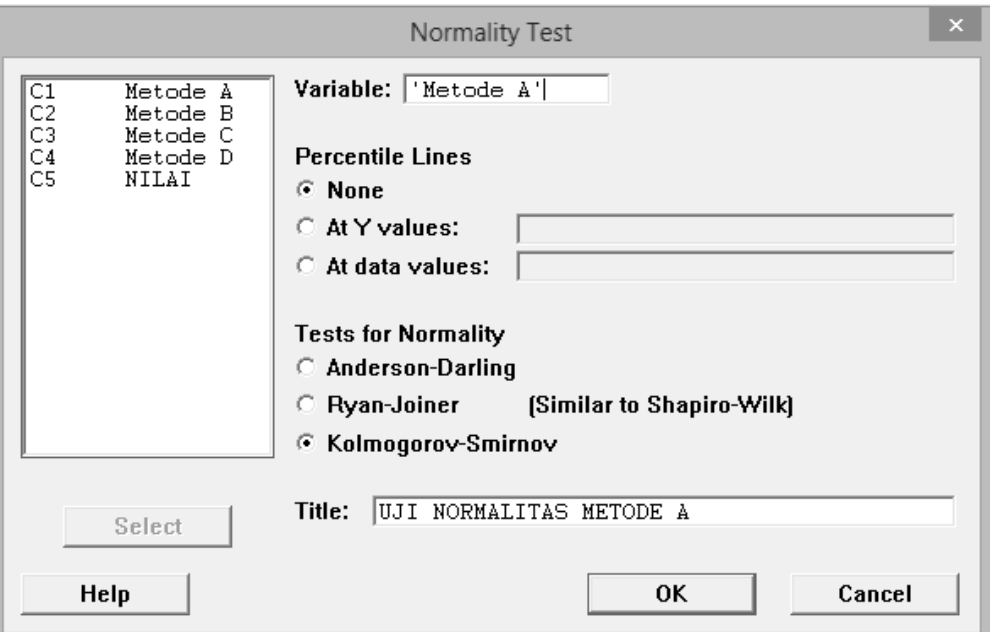

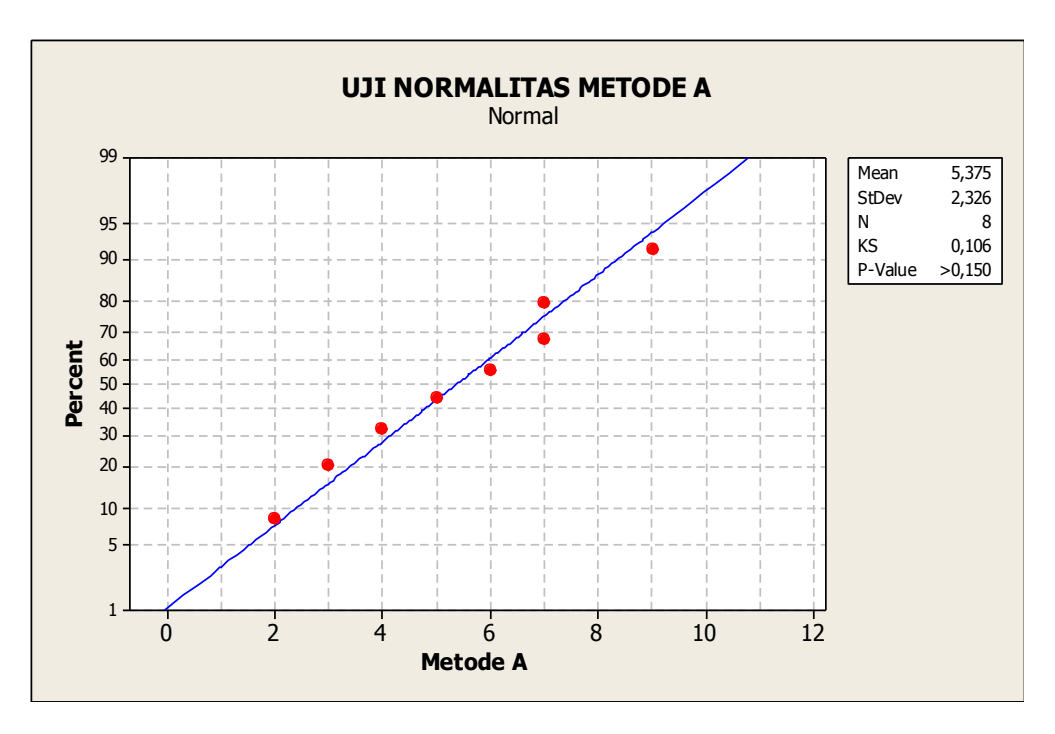

# **2. Uji Homogenitas**

Misalkan pada contoh anava satu jalan di atas akan diuji apakah populasi populasinya homogen dilakukan tahapan kerja sebagai berikut :

- Klik *Stat*
- Pilihlah *ANOVA*
- Klik *Test for Equal Variances*
- Isikan "Nilai" pada kotak *Respons*
- Isikan "Metode" pada kotak *Factors*
- Isikan *Title* (misal : Uji Homogenitas)
- Klik OK

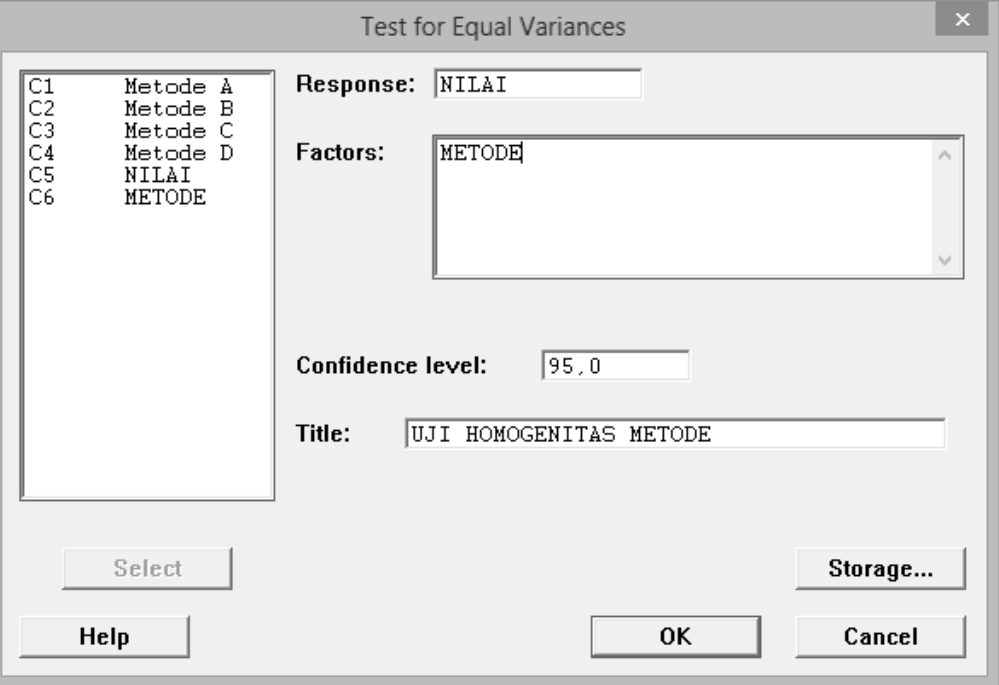

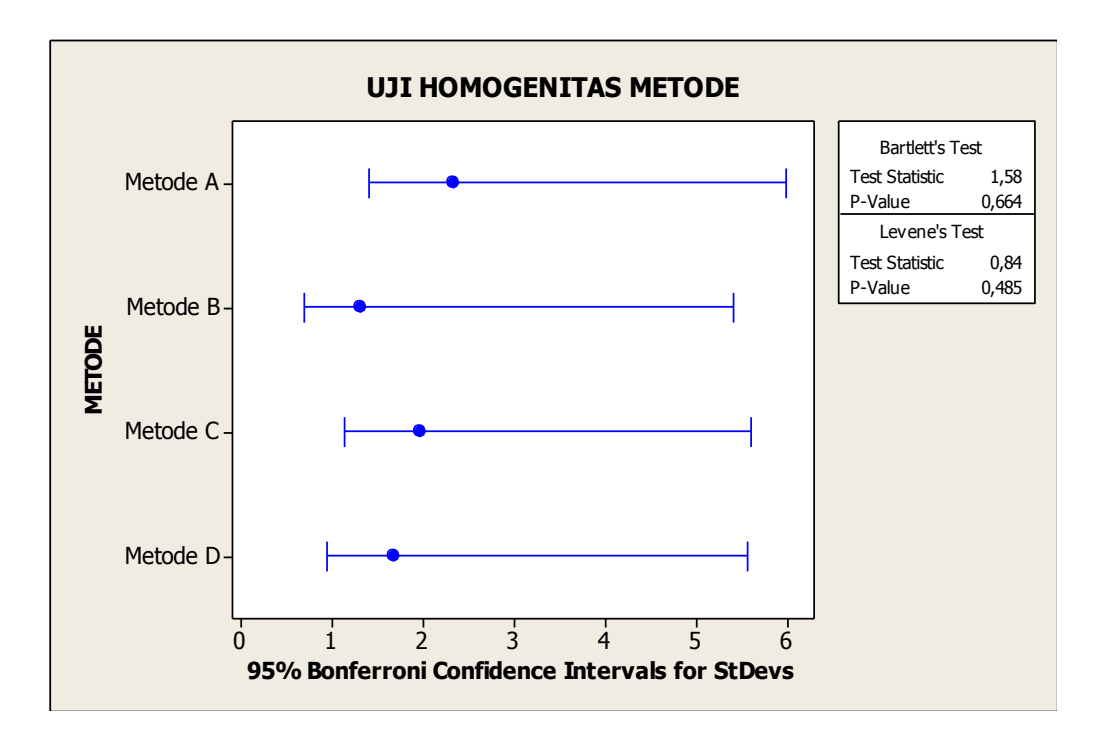